HCI プログラミング

#### 10 回目 テキストフィールドとキーイベント 課題

■課題 **1** プロフィール登録の登録画面を作成しましょう。実行例に示すように **5** 項目の入 力フィールドを配置します。各フィールドへの入力例をプロンプトテキストとして表示しま す。文字列が入力されリターンキーが押されると、登録したとメッセージが表示されます。

### 項目名の一覧とプロンプトテキストは次の通りです。

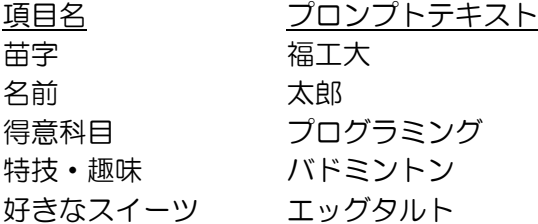

### その他の設定は次のとおりです。参考にしましょう。

レイアウト → GridPane を用いてラベルとテキストフィールドを配置 レイアウト周りの空白エリア → 10 ピクセル〔setPadding(new Insets(10));〕 **GUI 部品間の空白エリア(縦) → 10 ピクセル 〔setVgap(10);〕 GUI 部品間の空白エリア(横) → 10 ピクセル 〔setHgap(10);〕** ウィンドウのタイトル → プロフィール登録

ヒント:テキストフィールドに識別子を設定しましょう。アクションイベントを取得したと き、どのテキストフィールかを識別子により判断し、そのフィールドに入力されている文字 列を取得して表示しましょう。

※おおよそ実行例のような画面になれば OK です

〔実行例〕

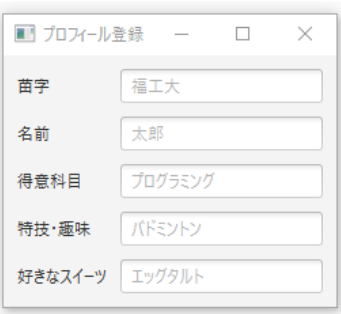

〔コマンドプロンプト〕

:

苗字を「情報」に設定しました ← 苗字項目に「情報」と入力しリターンを押す

名前を「科学」に設定しました ← 名前項目に「科学」と入力しリターンを押す

得意科目を「Java」に設定しました ← 得意科目項目に「Java」と入力しリターンを押す

■課題 **2 BMI** 計算アプリを作成しましょう。実行例のように **GUI** 部品を配置します。入力 フィールドに身長と体重を入力し、判定ボタンを押すと結果が文字と画像で表示されます。

## **BMI** の計算方法と判定基準、表示メッセージと画像です。

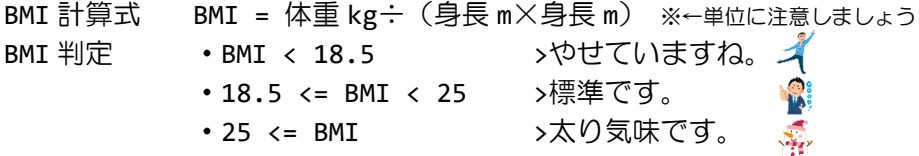

# その他の設定は次のとおりです。参考にしましょう。

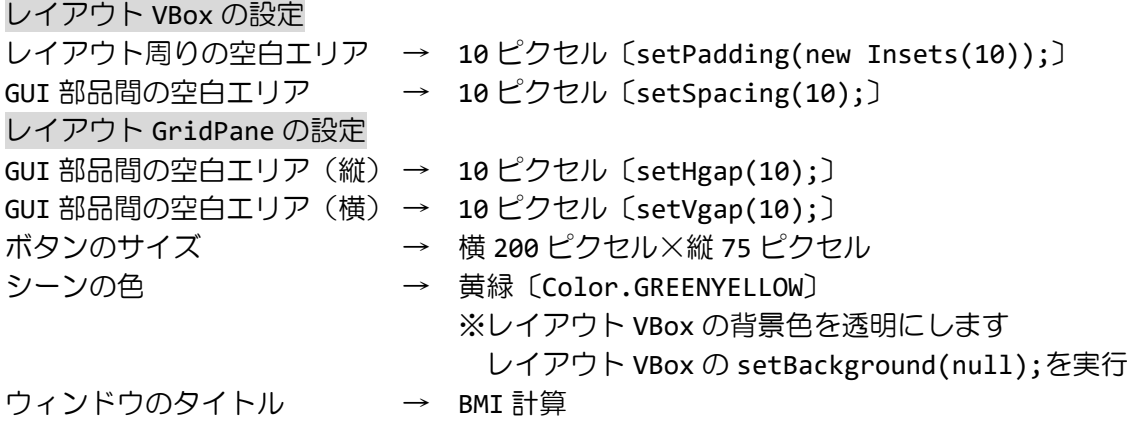

ヒント 1:イベントハンドラはボタンにのみ登録します。ボタンをクリックしたとき、入力 フィールドの文字列を取得します。ラッパクラス Double の parseDouble()メソッドを用い て文字列を実数に変換し BMI を計算します。結果に応じてメッセージと画像を変更します。 ヒント 2:Label クラスの文字列は setText(String str)メソッドで変更できます。 ヒント 3:ImageView クラスの画像は setImage(Image img)メソッドで変更できます。

※画像は HP よりダウンロードしてソースファイルと同じフォルダに保存しておきましょう ※おおよそ実行例のような画面になれば OK です

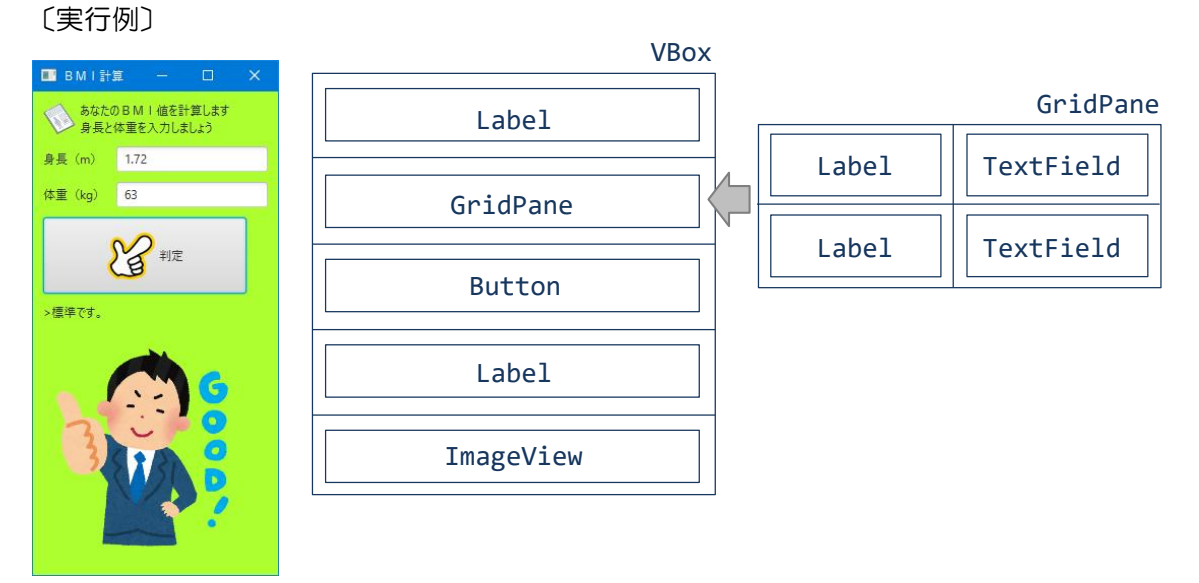

■課題 **3 Google** 検索を用いたストラックアウトアプリを作成しましょう。**1** 番から **9** 番ま でのパネルが配置されています。検索キーワードを入力してボタンを押すと **Google** 検索が 実行され、そのヒット件数をもとに次のような対応でパネルを打ち抜くことができます。こ こで検索できる回数の上限は **15** 回とします。現在の残り回数はボタンのラベルに表示します。

〔検索ヒット件数とパネル番号の対応〕

1 番パネル ⇒ 10<sup>0</sup> 以上 ~ 10<sup>1</sup> 未満

- 2 番パネル → 101 以上 ~ 102 未満
- 3 番パネル ⇒ 102 以上 ~ 103 未満

i 番パネル → 10(i-1) 以上 ~ 10i 未満

※検索ヒット件数からパネル番号への対応は Math.log10()を用いると便利です。

〔パネルの種類〕

:

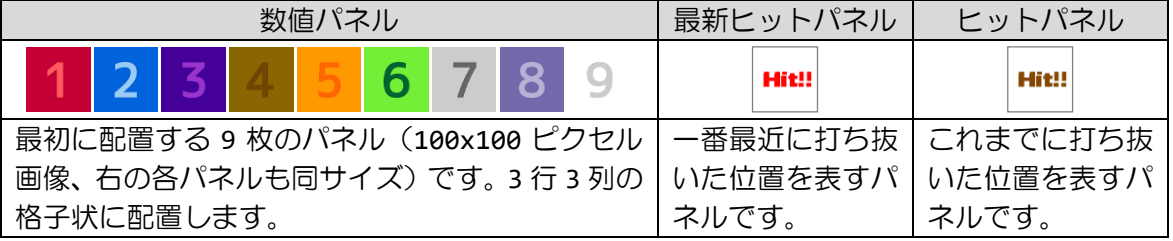

〔Google 検索支援クラス GoogleSearch(石原提供)〕

【GoogleSearch クラスの利用】

Google 検索は GoogleSearch クラスを用いて以下の 2 ステップで処理します。 1.インタスタンスの生成 GoogleSearch gs=new GoogleSearch(); 2.検索の実行(ヒット件数は long 型) long n = gs.getNumHits("福岡太郎");

キーワード「福岡太郎」で検索したときのヒット数が変数 n に得られます.

※次の 2 つのファイルを同じフォルダに置くと,クラス GoogleSearch が利用できます。 GoogleSearch.java GoogleSearch.class

※クラス GoogleSearch は、指定されたキーワードをもとに Google へ検索を行い、サーバ ーより戻される HTML テキスト (Web ページ) よりヒット件数の数字を切り出す処理を行いま す.よって,Google が戻す HTML テキストに変更が生じた場合には正常に動作しません.こ の場合,コード(GoogleSearch.java)の修正が必要になる場合があります.

※Google 検索には Custom Search JSON API を用いるとより効率的に検索結果を受取るこ とが出来ますが,各自で API キーの取得などの作業が発生しますので,本講義では利用しま せん. 興味がある方は学習してみましょう.

〔処理の組み立て方〕

このアプリはボタンを押したときに処理を開始するようにします。ボタンに表示される検索 残回数を 1 減らし、テキストフィールドの内容を読み取って Google 検索を実行します。も し、検索残回数が 0 になったらボタンを無効にします。

実行結果がハンドラを通して戻されたら、検索ヒット件数を取得し、下のメッセージラベ ルにその件数を表示します。さらに、打ち抜いたパネルには最新ヒットパネルを、打ち抜い ていないパネルには対応する数字パネルを、すでに打ち抜いたパネルにはヒットパネルを表 示します。もし、すべてのパネルが打ち抜かれた場合はボタンを無効にします。

〔レイアウト例〕

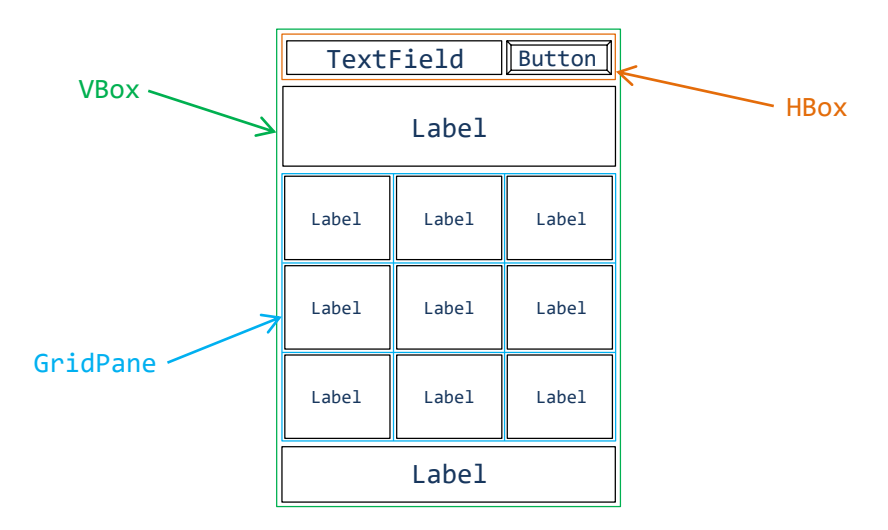

※画像は HP よりダウンロードしてソースファイルと同じフォルダに保存しておきましょう ※おおよそ実行例のような画面になれば OK です

〔実行例〕 HCIプログラミング マンファイン G 残り14回 、 Human Computer Interaction **G** 残り13回 ト G 履り <sub>•</sub>の落とし方★<br>乗以上かつ10のn乗未満のビット数でn番落下<br>ト数1から9で1番パネルが落下 |落とし方★<br>!以上かつ10のn乗未満のビット数でn番落下|<br>®\*1かC073® ピネルがあ下| 。<br>のn乗未満のビット数でn番落下 Hit!! Hit!! ↘ → Hit!! 6 Hit!! Hit!! Hit!! Hit!! h 8 Hit!! Hit!! Hit!! ー<br>ビットしました!「7番パネルはす?